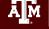

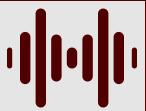

How & Why You Should

#### RECORD AND POST ALL LECTURES

**TO CANVAS** 

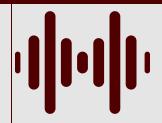

Even with the switch from all remote courses to hybrid, or fully in-person classes, **Dr. Daniel Collins** (Senior Lecturer, Chemistry, and an ACUE-credentialed faculty member) has seen the **benefit and impact on student comprehension** from **recording and posting all lectures to Canvas**. Dr. Collins emphasizes that the advantages of the recorded lectures include students **reviewing course material as a study guide**, helping students who might have **missed certain learning outcomes in the lecture to have the ability to review** them or rework examples, and it is a **minimal effort opportunity** for educators to help reinforce learning. The steps below detail **how to** record and post a lecture to Canvas.

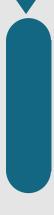

# Sign Into Zoom

Before starting the lecture, sign in to your Zoom account and start a new meeting.

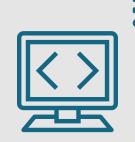

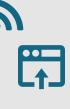

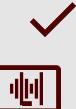

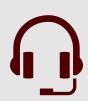

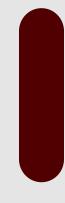

#### Connect a Microphone & Hit Record

Make sure you connect a microphone for recording purposes, this will make sure the audio is clear.

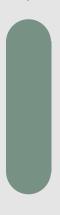

### Record to the Cloud

Next, click "Record to the Cloud" and start lecture. The recording will be rendered and saved on the cloud.

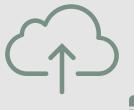

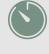

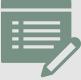

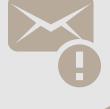

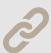

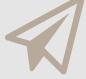

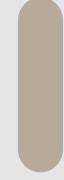

# End the Recording & Wait for the Emailed Link

End the recording once the lecture is complete. Next, Zoom will email you with a link to the complete video recording.

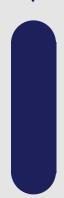

## Post the Link to Canvas

Launch Canvas and post the link via "External Link".

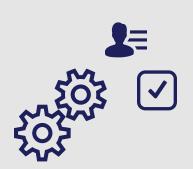